## **5.4 Хариуцсан анги бүлгийн мэдээлэл**

Багшийн хариуцсан анги, бүлгийн мэдээлэл оруулах үйлдлийг хийхэд дараах дарааллыг баримтлана. Үүнд:

- 1. **БУ системийн Багш** үйл ажиллагааг сонгоно.
- 2. Багшийн жагсаалтаас хариуцсан анги, бүлгийн мэдээлэл оруулах багшийн нэрийг сонгоно.
- 3. Үйлдэл цэснээс **багшийн мэдээлэл** үйлдлийг дарна эсвэл жагсаалтаас багшийн нэр дээр дарна.
- 4. Багшийн мэдээлэл цонхноос Хариуцсан анги, бүлэг цэс рүү орно.
- 5. Мэдээлэл засах товч дарна.
- 6. Бүлэг нэмэх товч дарна.

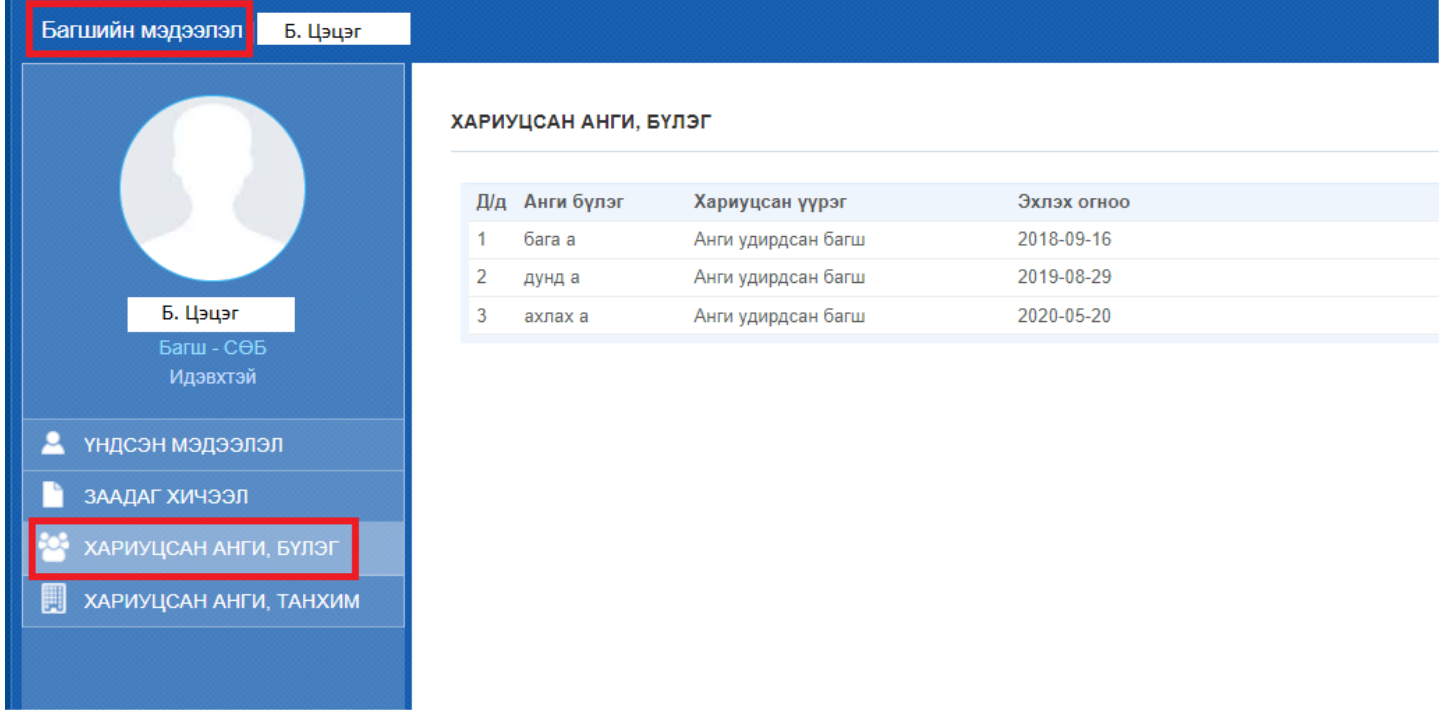

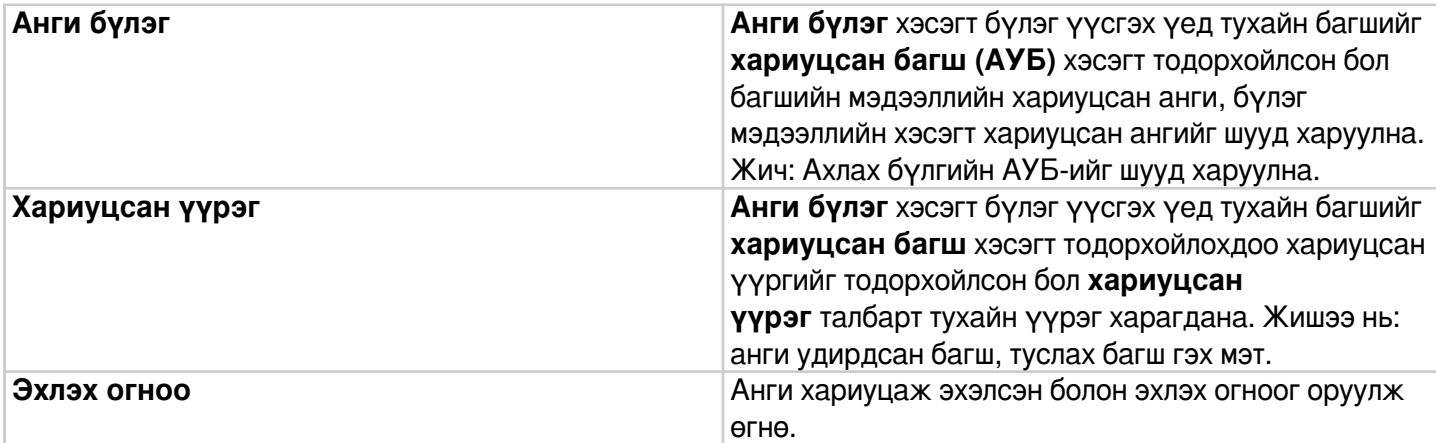